**Note:** If you have previously created an Edmodo account on your own, please go to <http://eugene4j.edmodo.com>and log in once. You will be prompted to enter your school

**Edmodo Overview**

code. This will associate your account with 4J.

#### **Create a Teacher Account**

- **1.** Go to<http://eugene4j.edmodo.com>
- **2.** Click the **I'm a teacher** button and fill out the form. (If you don't know your school code, contact Kim Ketterer or Misty Jackson.)
- **3.** Click the **Sign Up** button.

#### **Adding Classes**

- **1.** Go to<http://eugene4j.edmodo.com>and log in with your teacher account.
- **2.** In the left sidebar, under **Groups**, click the icon of a circle with a **+** and choose **Create**.

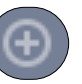

- **3.** Type a name for your class, and select a grade and subject area.
- **4.** Click the **Create** button.
- **5.** The code for your group will be shown. Please take note of this, as students will need it in order to sign up.

#### **Create Student Accounts**

- **1.** Go to<http://eugene4j.edmodo.com>
- **2.** Click the **I'm a Student** button.
- **3.** Type the group code of a class that the student will be joining.
- **4.** Fill out the rest of the fields. While the email address is optional, it's a good idea to include it so you have a way to reset the password if a student forgets or changes it.
- **5.** Click the **Sign Up** button.

#### **Add Existing Students to New Classes**

**1.** Go to<http://eugene4j.edmodo.com>and log in with a student account.

- **2.** In the left sidebar, under **Groups**, click the plus sign in a circle and choose **Join**.
- **3.** Type the class code from an existing class.
- **4.** Click the **Join** button.

# **Post Assignments (Teachers)**

- **1.** Go to <http://eugene4j.edmodo.com> and log in with your teacher account.
- **2.** Click the **Assignment** button (Top of page).
- **3.** Give your assignment a title, description and due date.
- **4.** Attach a file or link if applicable.
- **5.** In the **Send to…** field type the name of the student or class(es) you are assigning it to.
- **6.** Click the **Send** button.
- **7.** You can re-send previous assignments to new groups by clicking **Load Assignment** and selecting the assignment to send.

## **Post Quizzes (Teachers)**

- **1.** Go to <http://eugene4j.edmodo.com> and log in with your teacher account.
- **2.** Click the **Quiz** button, then **Create a Quiz**.
- **3.** Set up your quiz, then click **Assign Quiz**.

## **Complete Assignments (Students)**

- **1.** Go to <http://eugene4j.edmodo.com> and log in with your student account.
- **2.** Next to the name of an assignment, click the **Turn In** button.
- **3.** Type your response, or upload a file or paste in a link.
- **4.** Click **Turn In Assignment**

## **Answer Quizzes (Students)**

- **1.** Go to <http://eugene4j.edmodo.com> and log in with your student account.
- **2.** Locate a quiz on your homepage.
- **3.** Click the link to take the quiz.